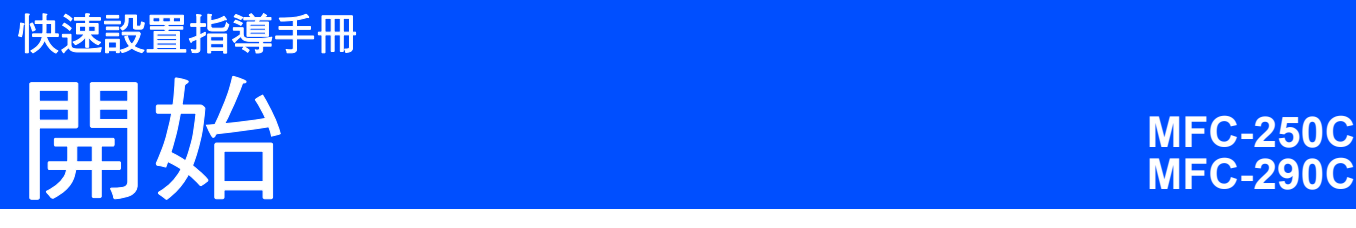

## 使用本設備前,請仔細閱讀此快速設置指導手冊,以便 獲取正確的設定說明和安裝步驟。

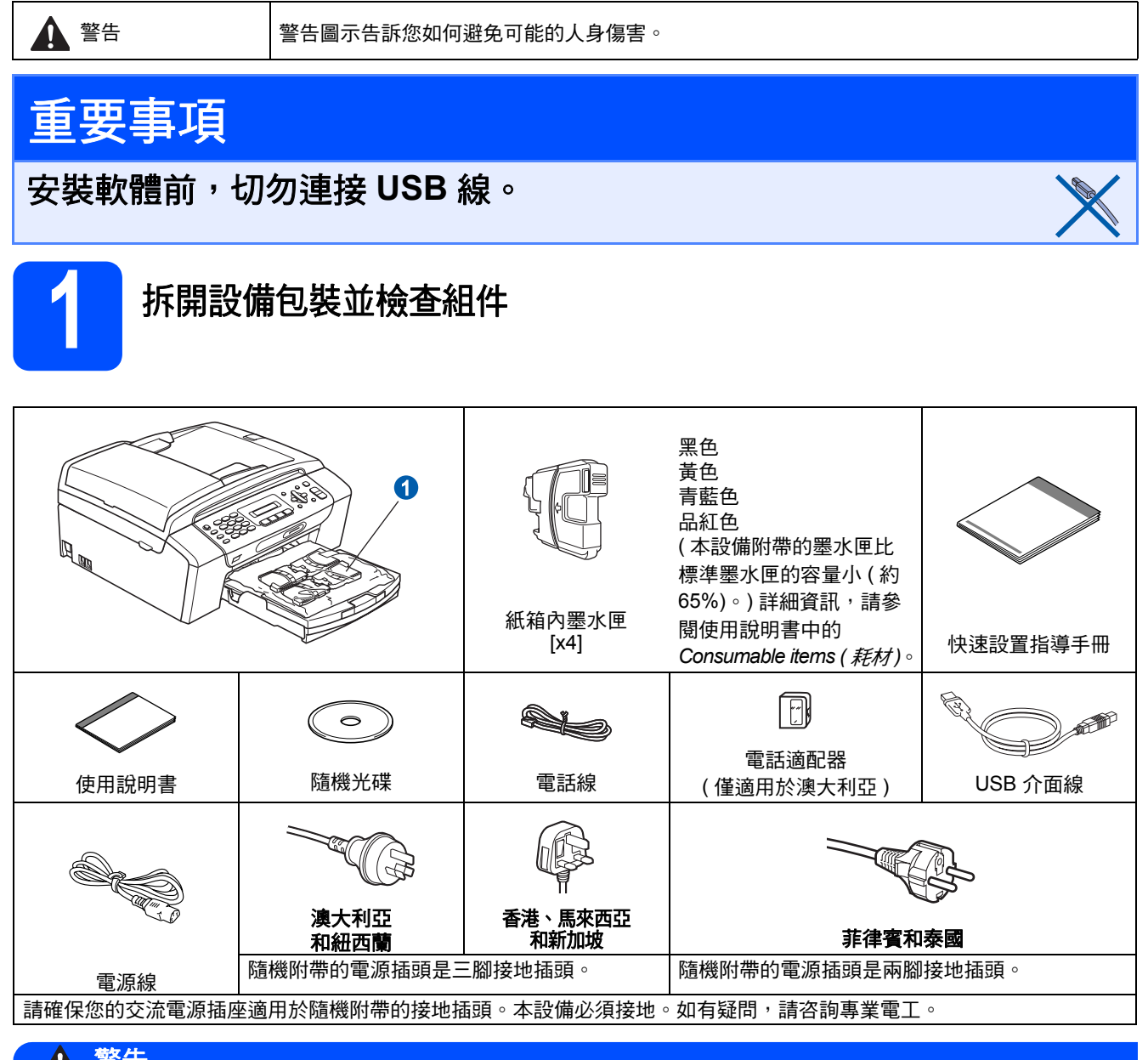

#### 警告

#### 塑膠袋用於包裹設備。請將這些塑膠袋存放於兒童不易觸及的地方,以免兒童誤吞而窒息。

本快速設置指導手冊中的插圖基於 *MFC-290C*。

- 2 移除保護膠帶和掃描器玻璃的保護膜。
- b 從紙匣上部拆除裝有墨水匣的塑膠袋 <sup>a</sup>。
- c 確保組件齊全。

## 註釋

- *•* 視乎國家,紙箱內的組件可能會有所不同。
- 請保存所有包裝材料和紙箱, 以備日後運輸設 備之用。
- *•* 您必須購買正確的 *USB* 線。
- *•* 為確保安全操作,必須使用隨機附帶的電源插 頭並插入正確接地的標準電源插座。未接地的 設備可能會造成電擊危險或產生過多的電磁雜 訊輻射。

*USB* 線

請確保使用長度不超過 *2* 米的 *USB 2.0* 線 *(*類型 *A/B*。*)* 

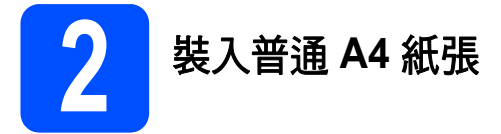

2 將紙匣 ● 從設備中完全拉出。

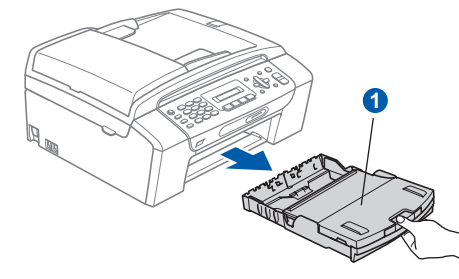

b 打開紙匣蓋 o。

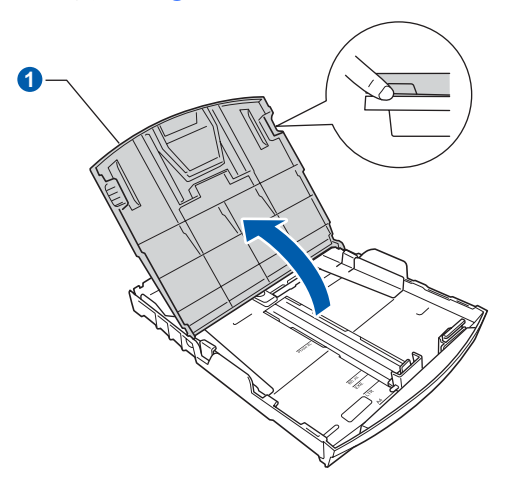

■ 用雙手輕輕按住並滑動紙面指示 ● 及紙長指示 2 以符合紙張尺寸。

> 請確保紙面指示 ● 和紙長指示 ● 上的三角形 標記 6 與您正在使用的紙張的尺寸標記對齊。

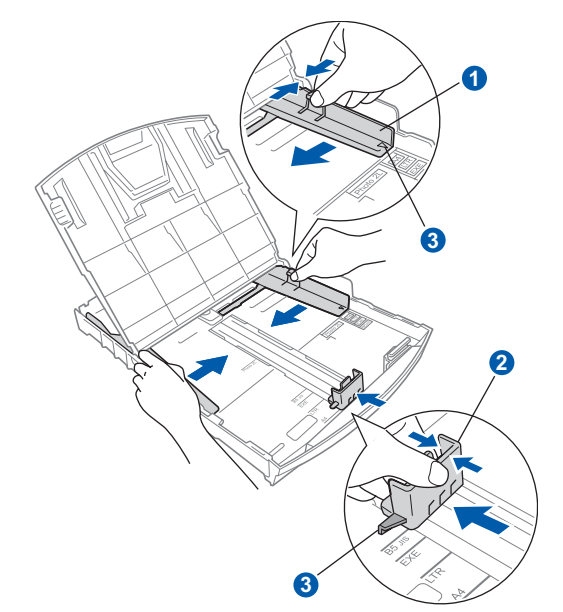

- d 充分散開紙疊以避免卡紙和進紙錯誤。
- e 將紙張以列印面朝下、頂端先進入的方式輕輕 放入紙匣。檢查紙匣中的紙張是否平整。

#### 重要事項

切勿將紙匣內的紙張向前推得太深。

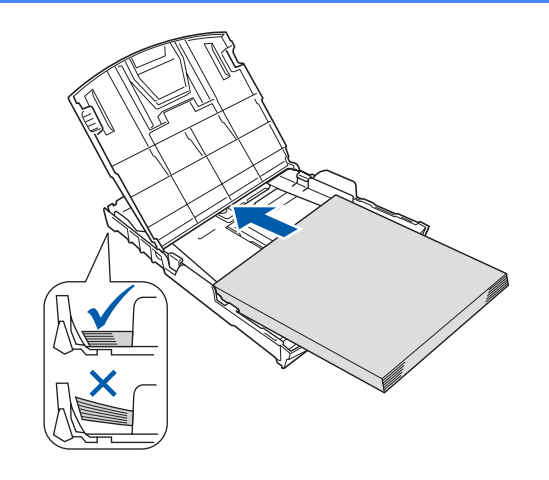

- f 用雙手輕輕滑動紙面指示以符合紙張寬度。確 保紙面指示碰觸到紙張的兩側。
- 9 關上紙匣蓋 ●。

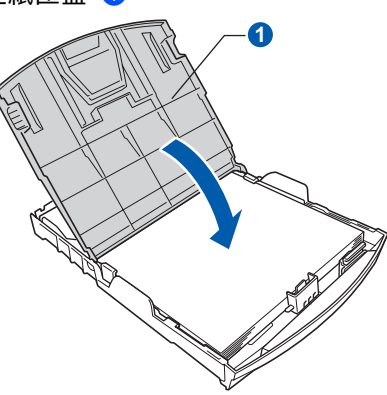

**h** *慢慢地*將紙匣完全推入設備。

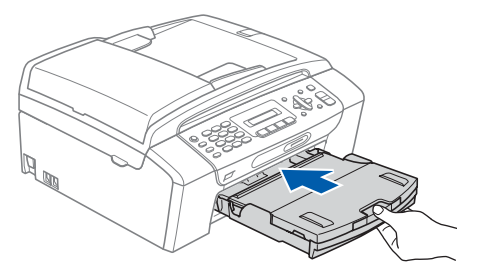

■ 將紙匣完全裝入設備後, 拉出紙張支撑板 ● 直 到發出卡嗒聲,然後展開紙張支撐翼板 2。

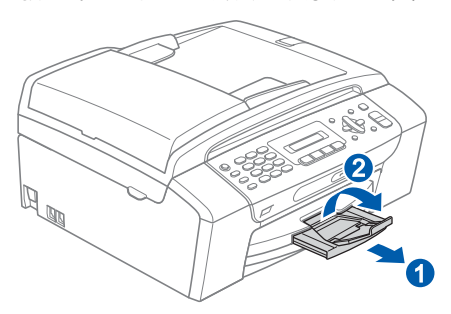

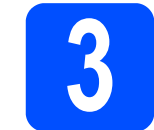

## **3** 連接電源線和電話線

#### 重要事項

此時切勿連接 **USB** 線。

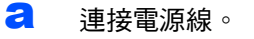

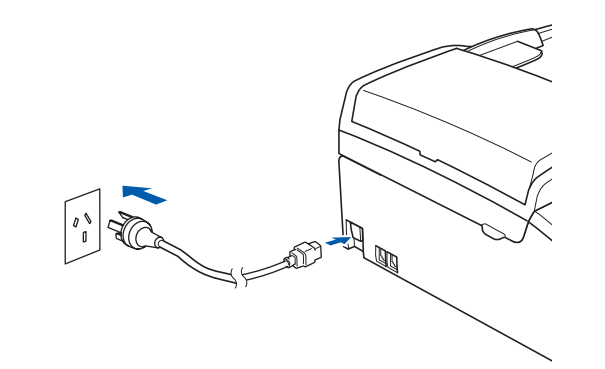

#### 警告

本設備必須附帶接地插頭。

b 連接電話線。將電話線的一端插入設備上標有 LINE 字樣的插口,另一端插入牆上電話插口。

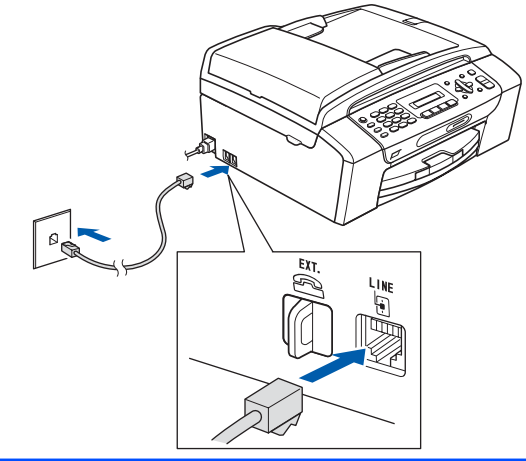

### 警告

由於本設備透過插座接地,因此為了避免電話網路 上潛在的電力危險,連接電話線之前,請先將電源 線插入設備。同樣,當您想移動本設備時,請先拔 掉電話線,然後再拔下電源線。

#### 重要事項

必須將電話線插入設備上標有 **LINE** 字樣的插口。

#### 註釋 **4** 設置國家 **(** 僅適用於澳大利亞 **/** 如果您和一部外置電話共用一條電話線路,請按 下圖所示連接電話線。 紐西蘭。**)** 1 您必須設置國家,以便設備能夠正確運作。 2 **a** 連接電源線,檢查電源是否已打開。 液晶螢幕上會顯示: Ext Set Country 'd  $\epsilon$ Í ( 設置國家 )  $\overline{\phantom{a}}$  $\mathbf{t}$ (澳大利亞示例) Press OK Key *1* 分機電話 ( 按 OK 鍵 ) *2* 外置電話 **b** 按確定鍵。 液晶螢幕上會顯示: 註釋 Australia e 如果您和一台電話答錄機共用一條電話線路,請 按下圖所示連接電話線。 ( 澳大利亞 )  $\mathbf{t}$ Select  $\triangle$  & OK (選擇 ▲▼ 並按 OK 鍵) c <sup>按</sup> <sup>a</sup> <sup>或</sup> <sup>b</sup> 鍵選擇國家。 ( 澳大利亞或紐西蘭 )。 'D ╥  $\blacksquare \blacklozenge$

如果您有外置答錄機,請將接收模式設定為  $\mathbb{Q}$ *External TAD (* 外置答錄機 *)*。請參閱 第 *8* [頁中的選擇接收模式](#page-7-0)。更多詳細資訊, 請參閱使用說明書第七章中的 *Connecting an external TAD (telephone answering device)(* 連接外置答錄機 *)*。

<span id="page-3-0"></span>(澳大利亞示例)

<span id="page-3-1"></span>C 當液晶螢幕上顯示您的國家時,請按確定鍵。 e 液晶螢幕會提示您再次確認所選國家是否正 確。 Australia? ( 澳大利亞 ?)  $\ddagger$ 1.Yes 2.No (1. 是 2. 否 ) f 按數字鍵 **<sup>1</sup>** 轉到步驟 [g](#page-3-0)。 或者按數字鍵 **2** 返回步驟 [c](#page-3-1),重新選擇國家。  $\overline{Q}$  液晶螢幕上顯示 Accepted (接受)兩秒鐘後, 螢幕上顯示 Please Wait ( 請等待 )。

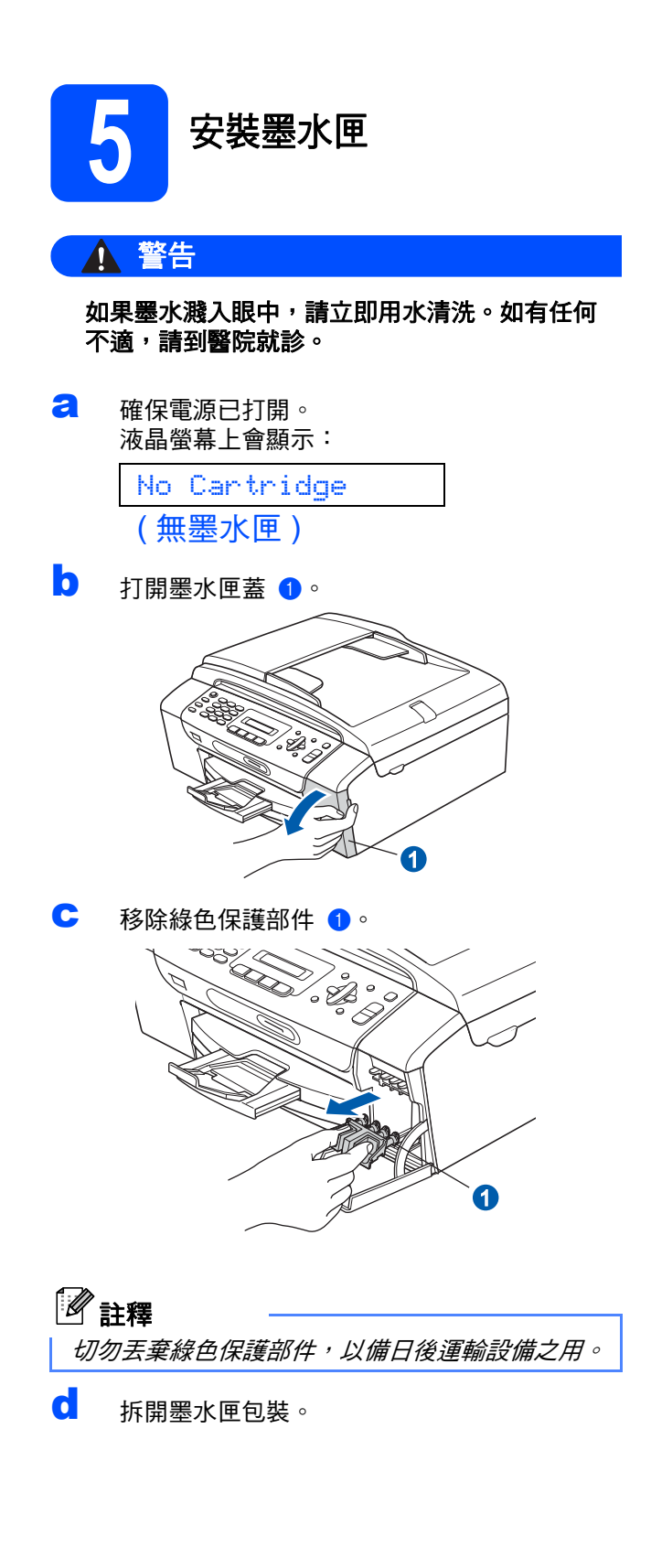

**←** 按順時針方向旋轉黃色保護帽上的綠色旋鈕, 直到發出卡嗒聲,以釋放密封真空,然後取下 保護帽 ❶。

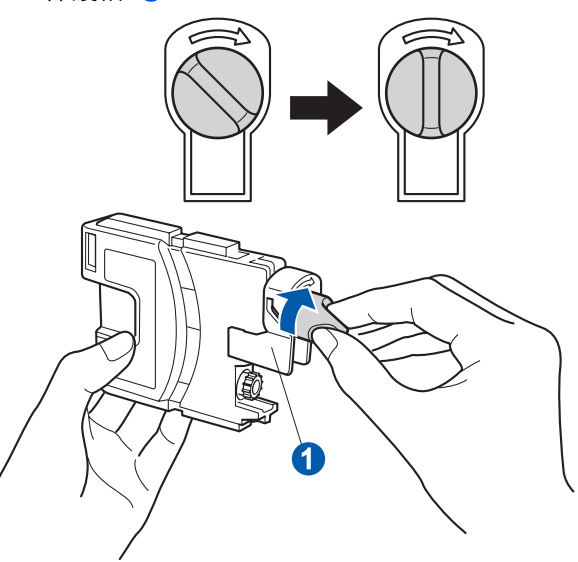

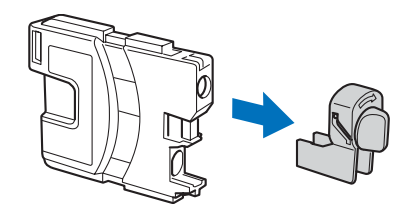

1 注意鎖定桿 1 的顏色要與墨水匣的顏色 2 匹 配 ( 如下圖所示 )。

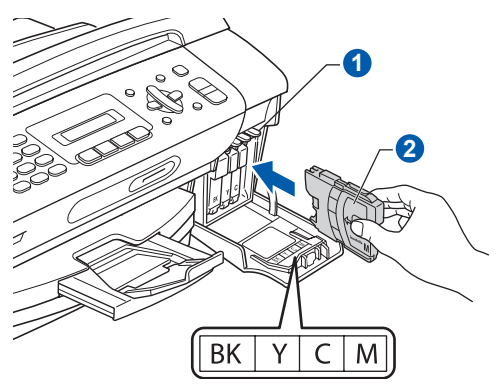

g 按標籤上的箭頭方向安裝各墨水匣。

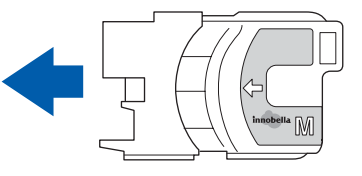

┃ 輕輕地推入墨水匣,直到發出卡嗒聲。安裝所有 墨水匣後,關上墨水匣蓋。

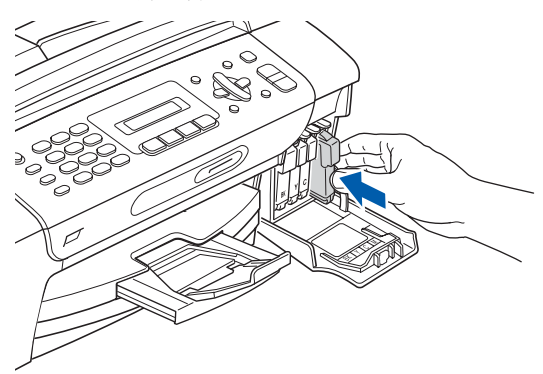

#### 重要事項

初次安裝墨水匣後,設備將開始清洗墨水輸送管 系統。整個清洗過程需時約四分鐘。

切勿從電源插座上拔下設備插頭或嘗試中斷清 洗,否則可能會造成列印品質問題。

#### 重要事項

- 如果無需更换墨水匣,切勿取出墨水匣,否則 其墨水量可能會減少,而設備將無法檢測墨水 匣中的墨水餘量。
- **•** 切勿搖動墨水匣。如果墨水濺到您的皮膚或衣 服上,請立即用肥皂或洗滌劑清洗。
- **•** 切勿反復裝入和取出墨水匣,否則可能會導致 墨水溢出。
- **•** 如果您將墨水匣裝入錯誤位置而造成顏色混合, 請重新正確安裝墨水匣,然後對列印頭進行多 次清洗。(請參閱*使用說明書附錄 B 中的 Cleaning the print head (* 清洗列印頭 *)*。**)**
- **•** 拆開墨水匣包裝後請立即將其裝入設備,並在 安裝後的六個月內將墨水用完。請在包裝上標 注的有效日期之前使用尚未拆開包裝的墨水匣。
- **•** 請勿拆卸或損壞墨水匣,否則可能會導致墨水 溢出。
- **Brother** 多功能一體機僅能使用特定規格的墨 水。如果您使用 **Brother** 原裝墨水匣,本設備 可以為您提供最佳性能。如果您使用其他規格 的墨水或墨水匣,**Brother** 不保證本設備能夠實 現最佳性能。因此,**Brother** 不建議您使用 Brother 原裝墨水匣以外的其他品牌墨水匣,也 不建議您向空墨水匣中裝入其他品牌的墨水。 因使用與本設備不兼容的產品而對設備的列印 頭或其他部件造成的損壞均不屬於保修範圍。

<span id="page-6-1"></span><span id="page-6-0"></span>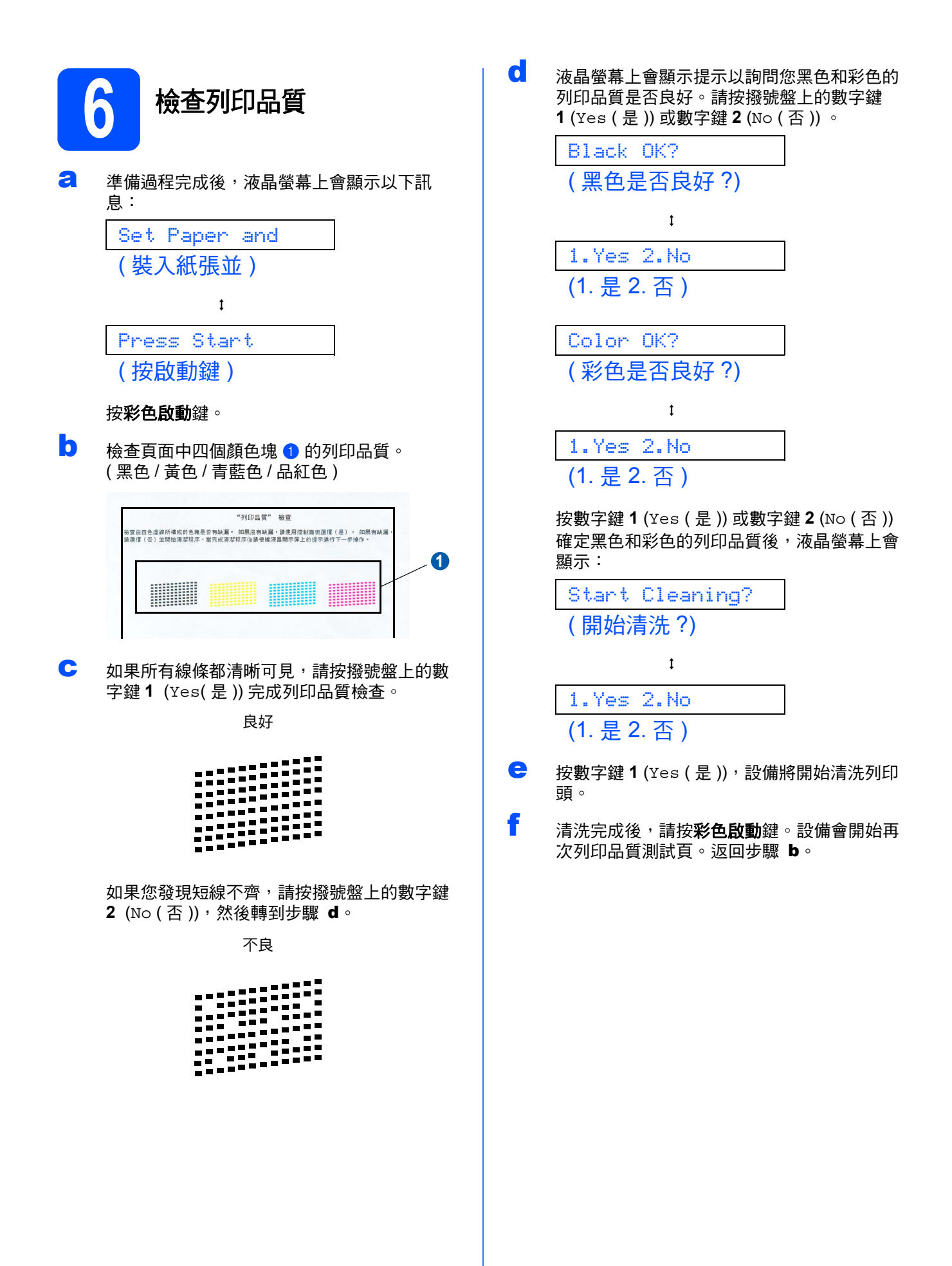

<span id="page-7-0"></span>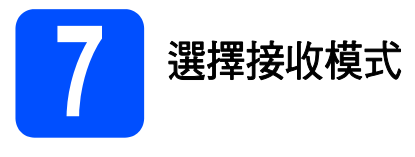

共有以下四種接收模式供您選擇:Fax Only ( 僅傳 真 )、Fax/Tel ( 傳真 / 電話 ) 、Manual ( 手動 ) 和 External TAD ( 外置答錄機 )。

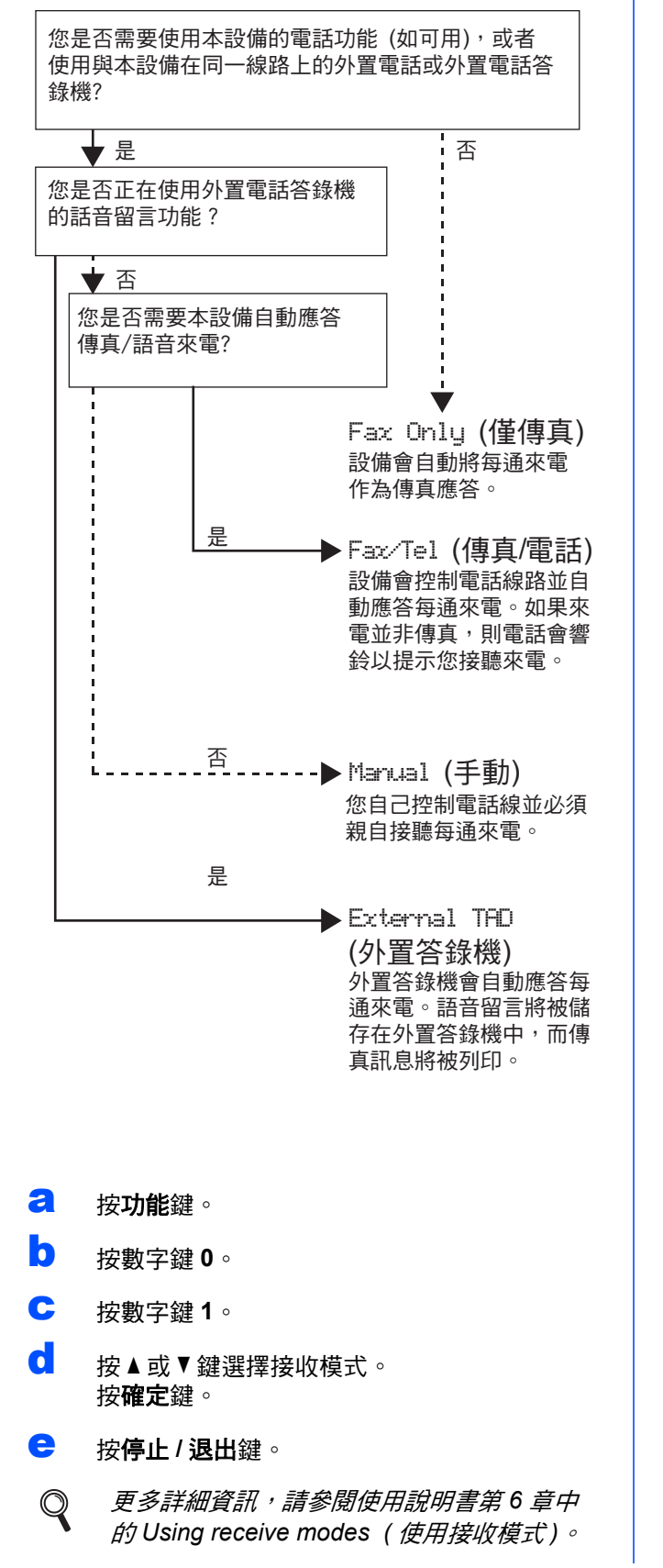

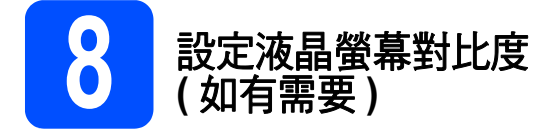

如果從您的位置難以看清液晶螢幕上的顯示訊息, 請嘗試變更對比度設定。

- a 按功能鍵。
- b 按數字鍵 **<sup>1</sup>**。
- c 按數字鍵 **<sup>7</sup>**。
- C 按▲或▼鍵選擇 Dark (深)或 Light (淺)。

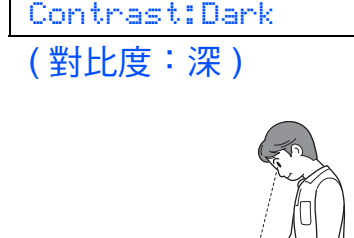

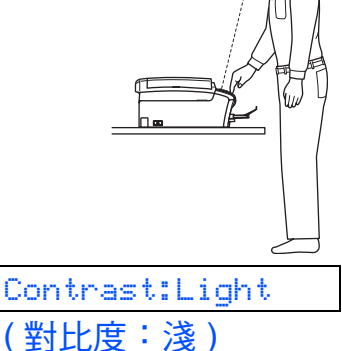

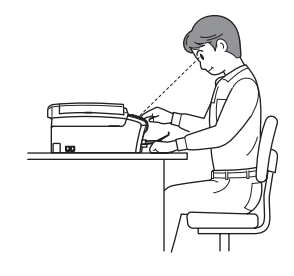

- e 按確定鍵。
- f 按停止 **/** 退出鍵。

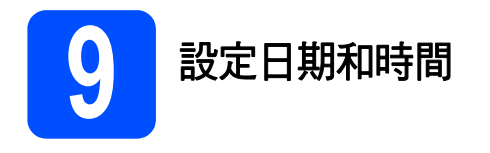

設備會顯示日期和時間。如果您設置了本機標識,設 備上顯示的日期和時間將列印在您發送的每份傳真上。

- a 按功能鍵。
- b 按數字鍵 **<sup>0</sup>**。
- c 按數字鍵 **<sup>2</sup>**。
- d 在撥號盤上輸入年份的最後兩位數字,然後按 確定鍵。

Year: 2008 ( 年份:2008)

( 例如:輸入 **0 8**,表示 2008。)

- **←** 重複執行此操作,輸入月份、日期以及 24 小時 制時間。
- f 按停止 **/** 退出鍵。

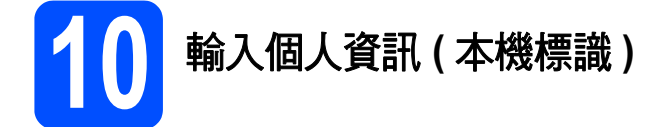

您應儲存您的名稱和傳真號碼,以便設備將它們列印 到您發送的所有傳真頁面上。

- <span id="page-8-0"></span>a 按功能鍵。
- b 按數字鍵 **<sup>0</sup>**。
- c 按數字鍵 **<sup>3</sup>**。
- $\overline{C}$  使用撥號盤輸入您的傳真號碼 (最多 20 位元 ), 然後按**確定**鍵。若要輸入 "+"表示國際編碼, 請按 **l** 鍵。例如,若要輸入澳大利亞撥號代碼 "+61",請依次按 **l**、**6**、**1**,然後按剩餘號碼。
- **←** 使用撥號盤輸入您的名稱 ( 最多 20 個字元 ), 然 後按確定鍵。

註釋

- *•* 請參閱下表輸入您的名稱。
- *•* 如果您需要重複輸入同一按鍵上的字母,請按 ▶ *鍵將鼠標移到右側。*
- 如果您不慎輸入錯誤字母而需要修正,請按**◆** 或 **c** 鍵將鼠標移到錯誤字元處,然後按清除 */* 返回鍵。

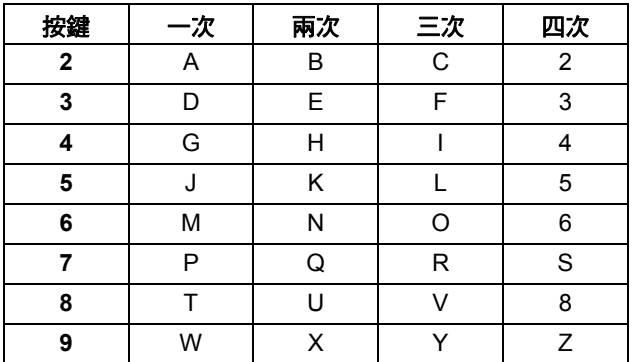

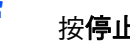

#### f 按停止 **/** 退出鍵。

註釋

*如果您輸入錯誤而需要重新輸入,請按停止 / 退* **出**鍵,然後返回步驟 [a](#page-8-0)。

 $\mathbb{Q}$ 

詳細資訊,請參閱使用說明書附錄 *C* 中的 *Entering Text (* 輸入文字 *)*。

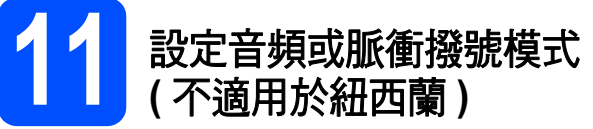

本設備初始設定為音頻撥號模式。如果您登記了脈衝 撥號服務 ( 挍盤式 ), 則需要變更撥號模式。

- **a** 按功能鍵。
- b 按數字鍵 **<sup>0</sup>**。
- c 按數字鍵 **<sup>4</sup>**。
- C 按▲或▼鍵選擇 Pulse (脈衝) (或Tone (音頻))。 按確定鍵。
- e 按停止 **/** 退出鍵。

#### 對於 **Windows®** 用戶:

請轉到 第 **[10](#page-9-0)** 頁

對於 **Mac OS®** 用戶:

請轉到

### <span id="page-9-0"></span>對於 **USB** 介面用戶

**(** 適用於 **Windows® 2000** 專業版 **/XP/XP** 專業版 **x64** 版本 **/ Windows Vista®)**

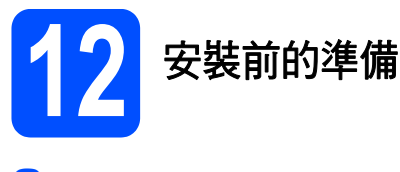

**a** 確保您的電腦已開啟,並以管理員 (Administrator) 身分登入。

#### 重要事項

- **•** 此時切勿連接 **USB** 線。
- **•** 關閉正在執行的所有程式。
- **•** 確保設備中沒有插入任何記憶卡或 **USB** 快閃儲 存器。
- 視乎作業系統,螢幕可能會有所不同。
- **•** 隨機光碟中包含 **ScanSoft™ PaperPort™ 11SE\*** 。此軟體支援 **Windows® 2000 (SP4** 或 更高版本 **)**、**XP (SP2** 或更高版本 **)**、**XP** 專業版 **x64** 版本和 **Windows Vista®**。安裝 **MFL-Pro Suite** 前,請將 **Windows®** 服務包更新至最新 版本。
- \* 對於香港用戶,隨機光碟中包含 Presto!® PageManager® 而 不包含 ScanSoft™ PaperPort™11SE。
- $\overline{\phantom{a}0}$  如果設備已連接介面線,從電源插座上拔掉設 備電源線插頭並斷開與電腦的連接。

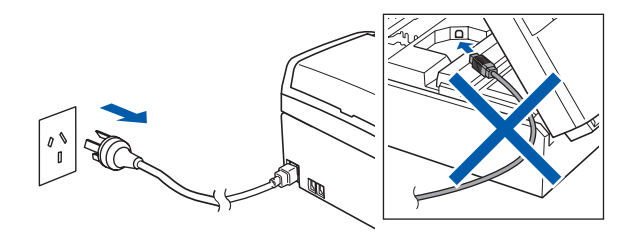

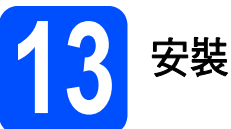

## **13** 安裝 **MFL-Pro Suite**

2 將隨機光碟插入光碟機中。顯示型號名稱螢幕 時,選擇您的設備。顯示語言螢幕時,選擇所 需語言。

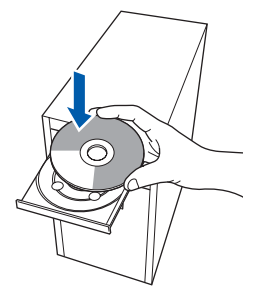

### 註釋

如果沒有自動顯示 *Brother* 螢幕,請點擊我的電 腦 *(* 電腦 *)*,點擊兩下隨機光碟圖示,然後點擊兩 下 *start.exe* 檔案。

<span id="page-9-1"></span>b 螢幕上將顯示隨機光碟的主選單。點擊安 裝 **MFL-Pro Suite** 。

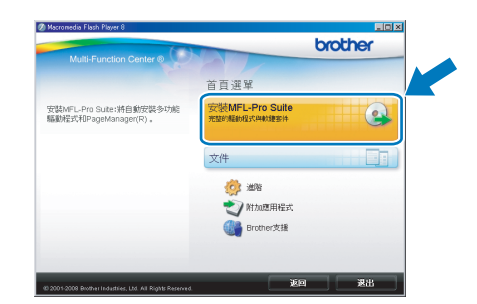

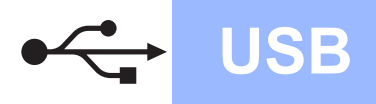

## **Windows USB ®**

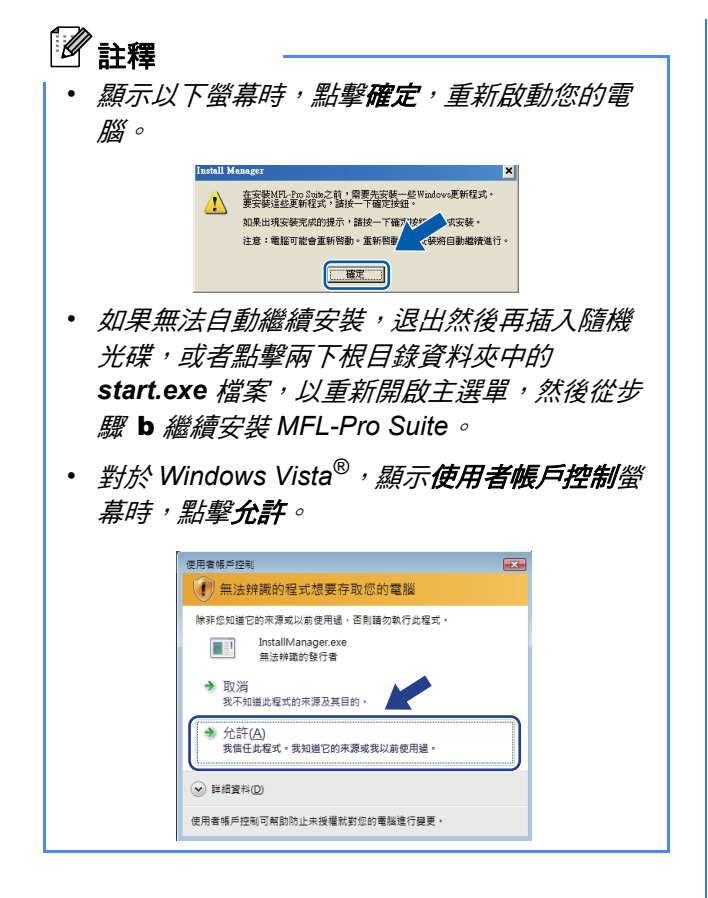

c 顯示 ScanSoft**™** PaperPort**™** 11SE (Presto!*®* PageManager*®* 適用於香港用戶 ) 授權協議視 窗時,如果您同意該軟體**授權協議**,請點擊是。

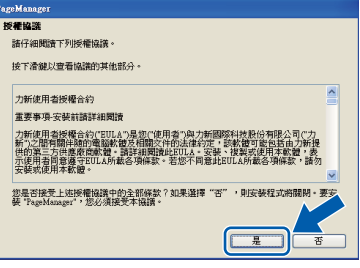

- d ScanSoft**™** PaperPort**™** 11SE (Presto!*®* PageManager*®* 適用於香港用戶 ) 會自動開始 安裝,然後安裝 MFL-Pro Suite。
- c 顯示 Brother MFL-Pro Suite 軟體**授權合約**視窗 時,如果您同意該軟體**授權合約,請**點擊是。

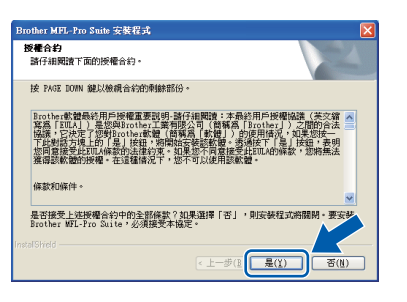

f 選擇標準,然後點擊下一步,繼續執行安裝。

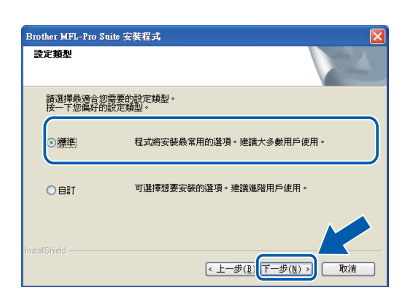

g 顯示以下螢幕時,轉到下一步。

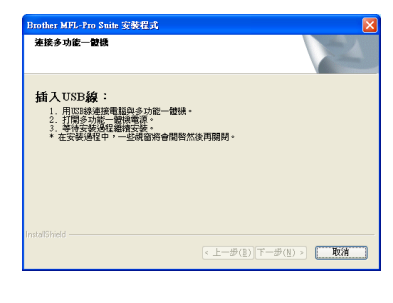

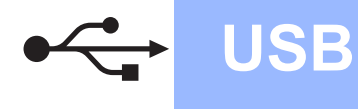

# **USB Windows**<sup>®</sup>

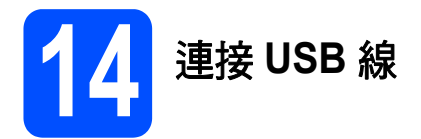

#### 重要事項

- **•** 切勿將本設備連接到鍵盤上的 **USB** 連接埠或無 電源供電的 **USB** 集線器。
- **•** 請將本設備直接連接到您的電腦。
- **a** 用雙手握住設備兩側的塑膠護耳抬起掃描器面 蓋,直到其牢固地鎖定在打開位置。

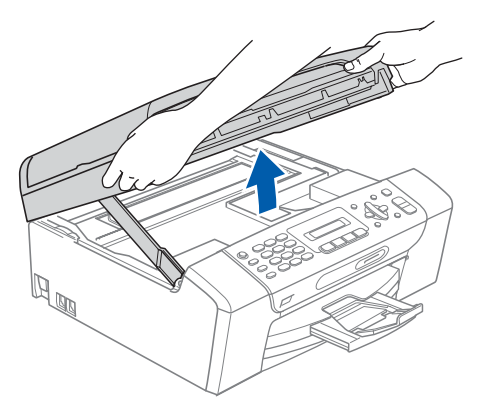

**b** 將 USB 線插入標注有 <mark><<</mark> 符號的 USB 插口。 USB 插口位於設備內部 ( 如下圖所示 )。

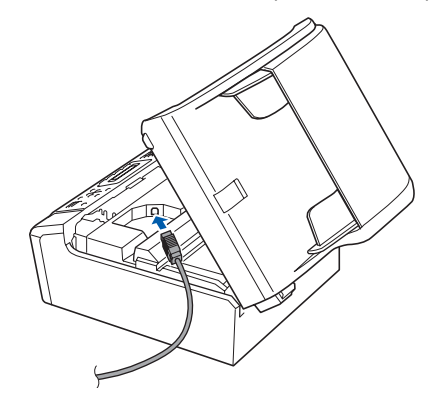

c 小心地將 USB 線穿過溝槽 ( 如下圖所示 ),並沿 著溝槽將 USB 線繞到設備後面,然後插入您的 電腦。

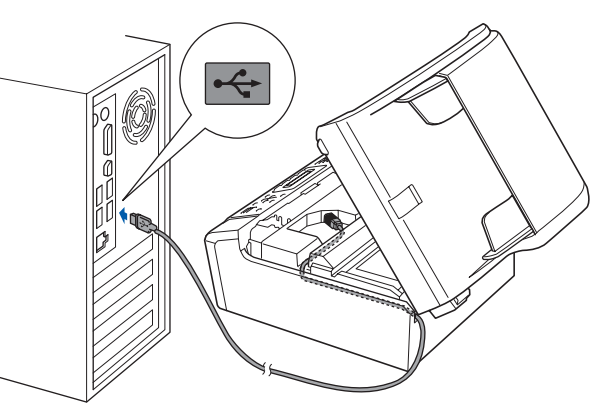

#### 重要事項

確保 **USB** 線不會妨礙關上蓋子,否則可能會發生 錯誤。

**d** 抬起掃描器面蓋以釋放鎖定桿 1。 向下輕推掃描器面蓋支架 2,然後關上掃描器 面蓋 3。

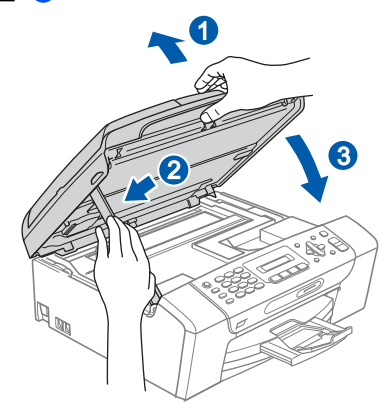

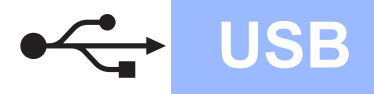

## **Windows**<sup>®</sup>

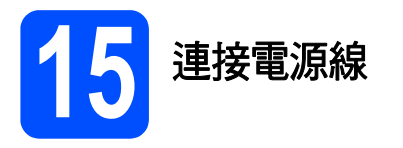

a 連接電源線。 設備將繼續自動安裝。 安裝螢幕逐個顯示。

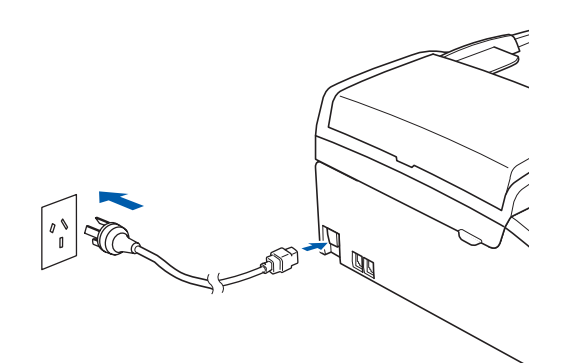

#### 重要事項

**Brother** 驅動程式將自動開始安裝。安裝螢幕會 逐一出現。中途切勿取消或關閉任何螢幕。完成 安裝可能需時幾分鐘。

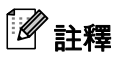

對於 *Windows Vista®*,顯示以下螢幕時,請勾選 複選框,然後點擊**安裝**,正確地完成安裝。

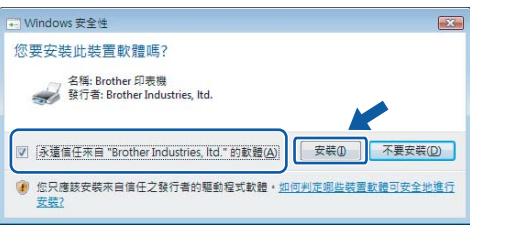

**b** 顯示線上註冊螢幕時,選擇所需選項並遵循螢 幕說明執行操作。

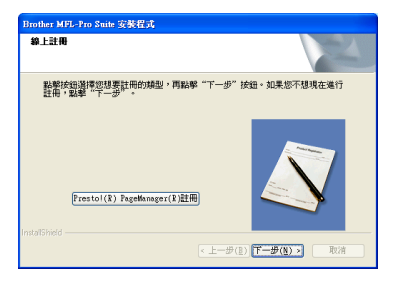

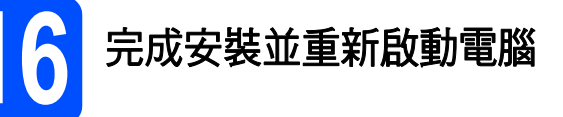

a 點擊完成,重新啟動您的電腦。 重新啟動電腦後,您必須以管理員 (Administrator) 身分登入。

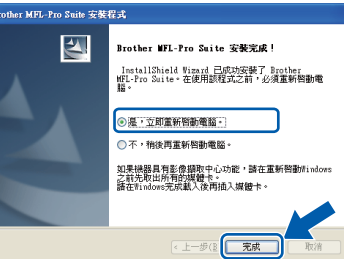

### 註釋

如果在軟體安裝過程中顯示錯誤訊息,請執行位 於開始 */* 所有程式 */Brother/MFC-XXXX (MFC-XXXX* 為您的型號名稱 *)* 中的的安裝診斷。

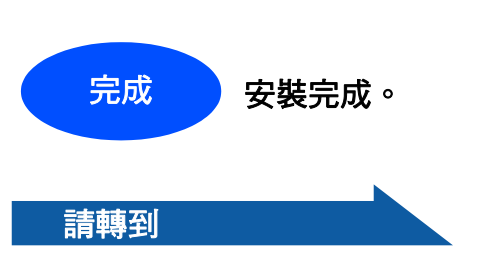

第 **[17](#page-16-0)** 頁中的安裝可選應用程式。

**USB**

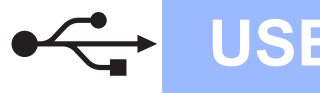

## <span id="page-13-0"></span>對於 **USB** 介面用戶 **(** 適用於 **Mac OS® X 10.2.4** 或更高版本 **)**

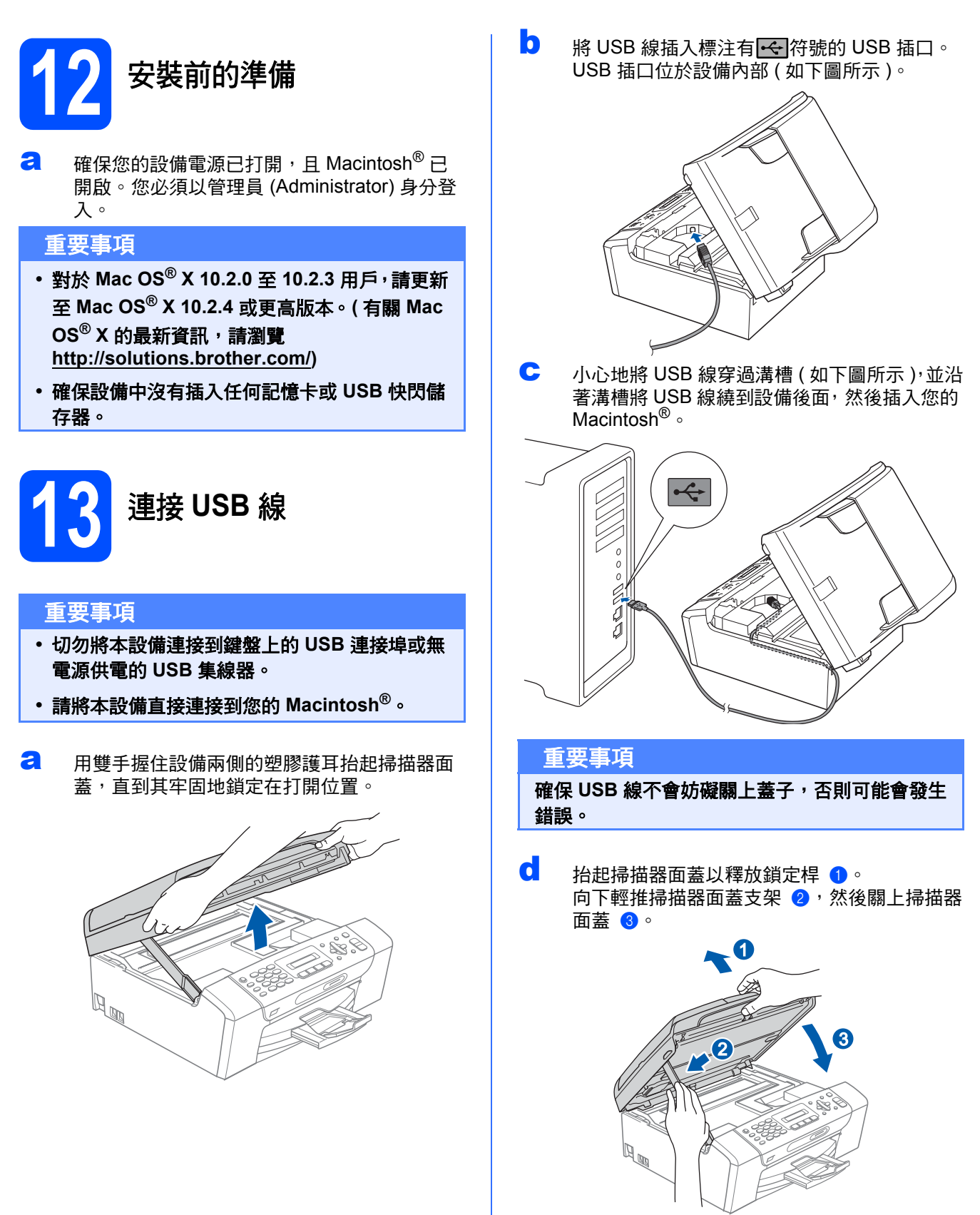

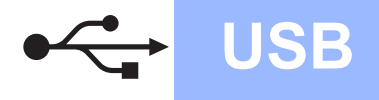

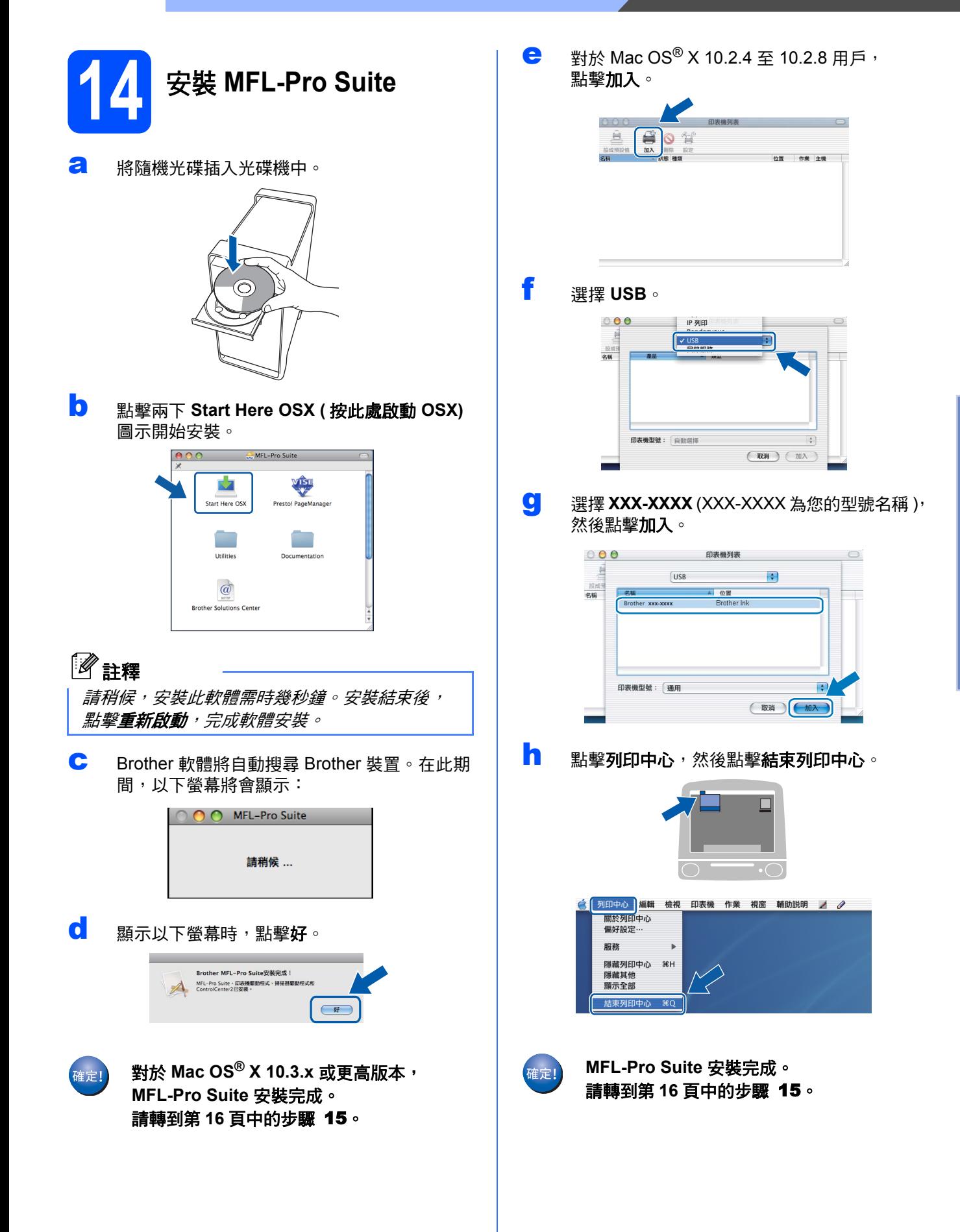

**Windows Windows**®

**Macintosh Macintosh<sup>®</sup>** 

**USB**

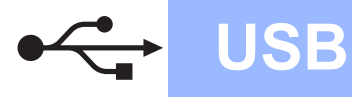

<span id="page-15-1"></span><span id="page-15-0"></span>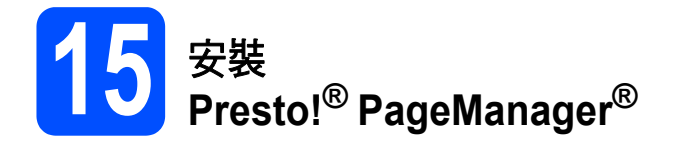

安裝 **Presto!® PageManager®** 後,光學字元辨識功 能將新增到 **Brother ControlCenter2** 中。透過 **Presto!® PageManager®**,您可以輕鬆地掃描、共 用和管理您的照片和文件。

**a** 點擊兩下 Presto! PageManager 圖示,並遵 循螢幕說明進行操作。

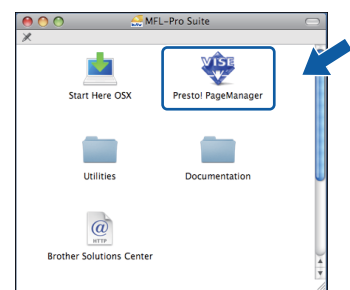

對於 Mac OS® X 10.2.4 至 10.3.8 用戶, 顯示以下螢幕時,點擊繼續,從 Brother Solutions Center (Brother 解決方案中心 ) 網站下載該軟體。

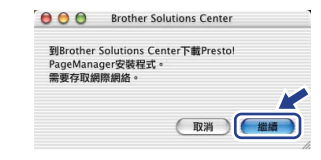

完成 安裝完成。

## **Windows** 安裝可選應用程式 **®**

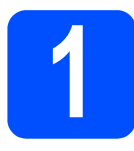

## <span id="page-16-0"></span>● ★ 安裝 FaceFilter Studio<br>● (Reallusion 公司支援) **(Reallusion** 公司支援 **)**

FaceFilter Studio 應用程式用於簡便地列印無邊照 片。透過使用本程式,您可以編輯照片,添加去除紅 眼、增強膚色等照片效果。

#### 重要事項

- **•** 設備必須開啟,並連接到電腦。
- **•** 電腦必須連接到網際網路。
- **•** 確保以管理員 **(Administrator)** 身分登入。
- 2 退出然後再插入隨機光碟,或者點擊兩下根目 錄資料夾中的 **start.exe** 檔案,以重新開啟主選 單。
- **b** 螢幕上將顯示隨機光碟的主選單。選擇所需語 言,然後點擊附加應用程式。

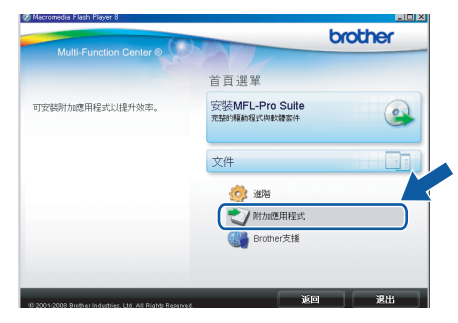

c 點擊 **FaceFilter Studio** 按鈕開始安裝。

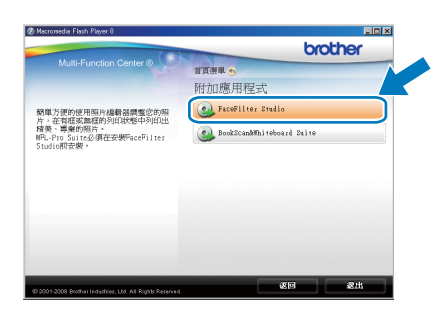

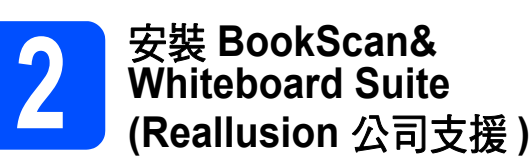

您可以安裝 **BookScan&Whiteboard Suite**。 **BookScan Enhancer** 軟體可自動修正您的掃描書本 影像。**Whiteboard Enhancer** 軟體可增強白板相片 中的文字與影像。 ( 電腦必須能存取網際網路。)

#### 重要事項

- **•** 設備必須開啟,並連接到電腦。
- **•** 電腦必須連接到網際網路。
- **a** 退出然後再插入隨機光碟,或者點擊兩下根目 錄資料夾中的 **start.exe** 檔案,以重新開啟主選 單。
- b 螢幕上將顯示隨機光碟的主選單。選擇所需語 言,然後點擊附加應用程式。

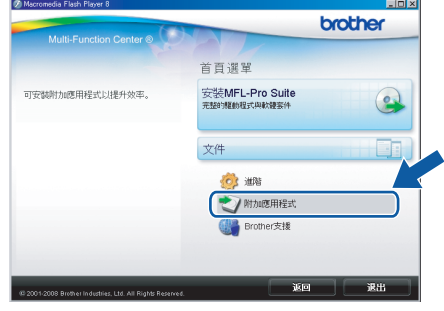

c 點擊 **BookScan&Whiteboard Suite** 按鈕開始 安裝。

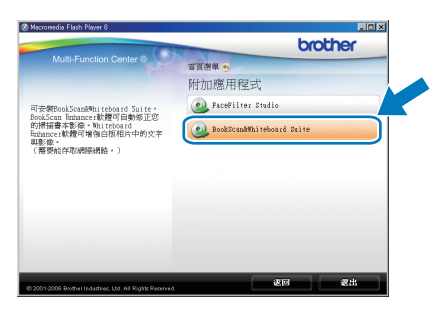

## 耗材

## 更換耗材

需要更換墨水匣時,液晶螢幕上會顯示錯誤訊息。有關本設備墨水匣的更多資訊,請瀏覽 <http://www.brother.com/original/> 或聯絡 Brother 的當地經銷商。

### 墨水匣

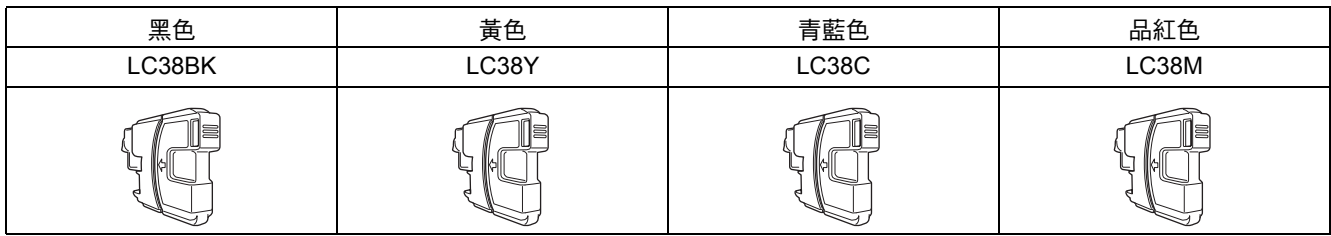

#### 什麼是 **Innobella™?**

Innobella™ 是由 Brother 提供的一系列原裝耗材。

"Innobella™" 一詞取材自 "Innovation" (創新) 和 "Bella" (意大利語, 意指"美 麗"),寓意以"創新"的技術為您呈現"美麗"和"持久"的列印效果。

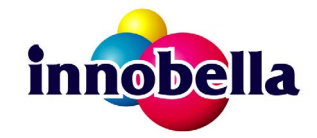

#### 商標

brother 標識是兄弟工業株式會社的註冊商標。

brother 是兄弟工業株式會社的註冊商標。

Multi-Function Link 是兄弟國際公司的註冊商標。

Windows Vista 是微軟公司在美國和其他國家的註冊商標或商標。

Microsoft、Windows 和 Windows Server 是微軟公司在美國和 / 或其他國家的註冊商標。

Macintosh 和 TrueType 是蘋果公司的註冊商標。

Nuance、Nuance 標識、PaperPort 和 ScanSoft 是 Nuance Communications 公司或其附屬公司在美國和 / 或其他國家的商標或註冊商標。 Presto! PageManager 是 NewSoft 技術公司的註冊商標。

PictBridge 是商標。

FaceFilter Studio 是 Reallusion 公司的商標。

本指導手冊中提及的軟體名稱都有一份軟體許可協定,此協定指明了其相應的所有者。

#### 本指導手冊中提及的品牌和產品名稱都是其相應公司的商標或註冊商標。

#### 編輯及出版聲明

本指導手冊在兄弟工業株式會社監督下編輯出版,包含有最新產品的說明和規格。 本指導手冊的內容及產品規格如有更改,恕不另行通知。 Brother 公司保留對包含在本快速設置指導手冊中的產品規格和內容做出更改的權利,恕不另行通知。同時,由於使用本快速設置指導手冊包 含的內容所造成的任何捐壞 ( 包括後果 ),包括但不限於本出版物的排版及其他錯誤,Brother 公司將不承擔任何責任。

#### 版權和許可

©2008 兄弟工業株式會社

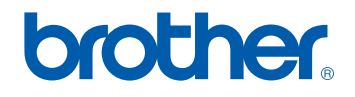